### Xerox® ColorQube® 9301 / 9302 / 9303 Ovládací panel

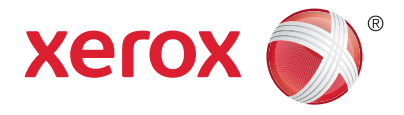

Služby dostupné na vaší sestavě tiskárny se mohou lišit. Podrobnosti týkající se služeb a nastavení najdete v *uživatelské příručce*.

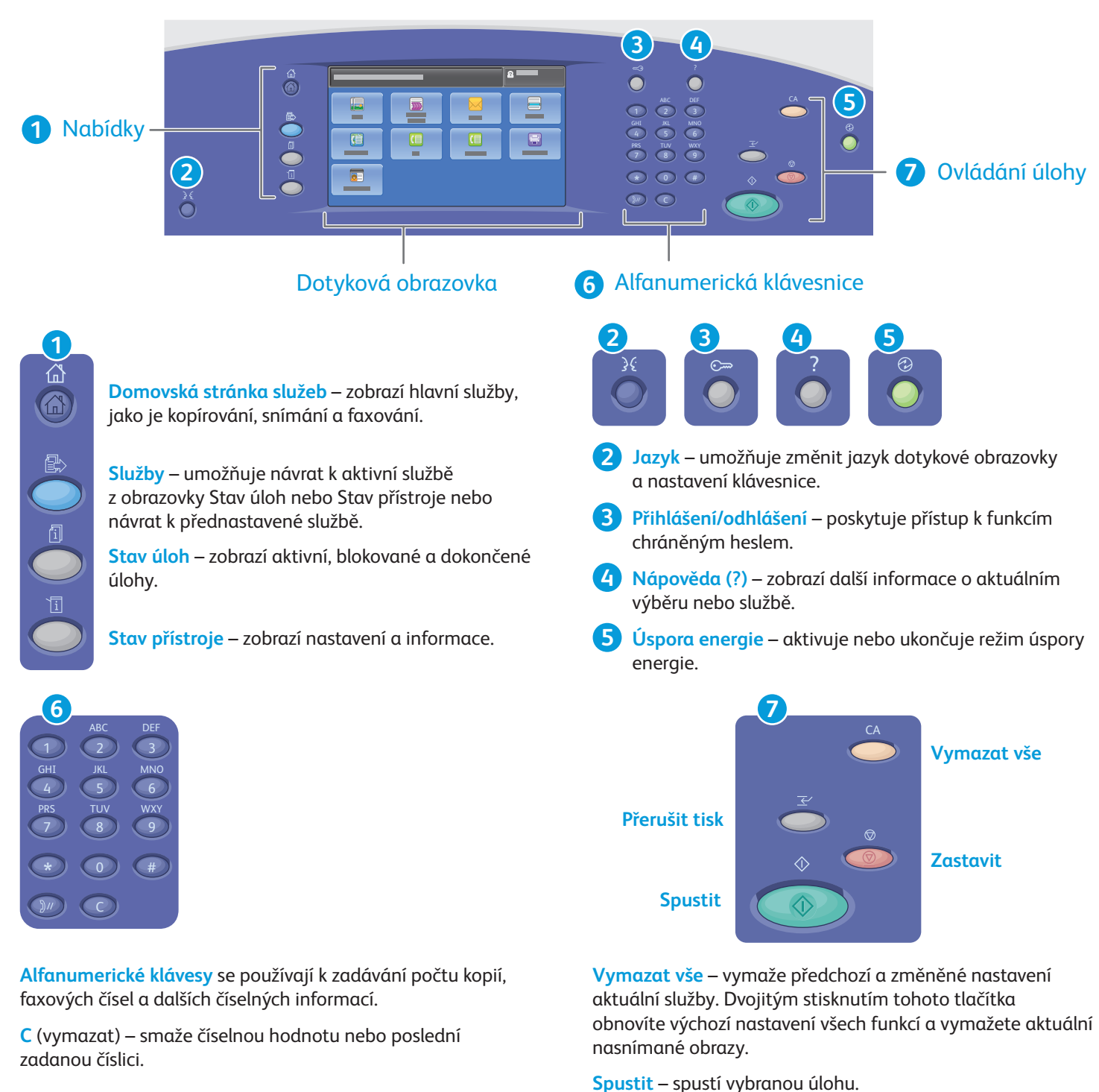

**Zastavit** – dočasně zastaví aktuální úlohu. Odpovědí na hlášení na obrazovce úlohu zrušíte nebo v ní budete pokračovat.

www.xerox.com/office/support **Přerušit tisk** – pozastaví úlohu, která se právě tiskne, aby mohlo proběhnout zpracování naléhavější úlohy.

© 2013 Xerox Corporation. Všechna práva vyhrazena. Xerox® a Xerox and Design® jsou ochranné známky společnosti Xerox Corporation ve Spojených státech amerických a dalších zemích.

# Xerox® ColorQube® 9301 / 9302 / 9303 Stav přístroje

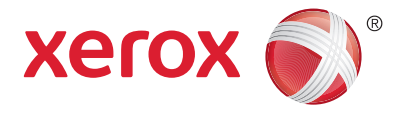

Nabídka Stav přístroje poskytuje přístup ke stavu spotřebního materiálu, informacím o tiskárně a nastavení. Pro přístup k některým nabídkám a nastavením je nutné přihlášení pomocí uživatelského jména a hesla správce.

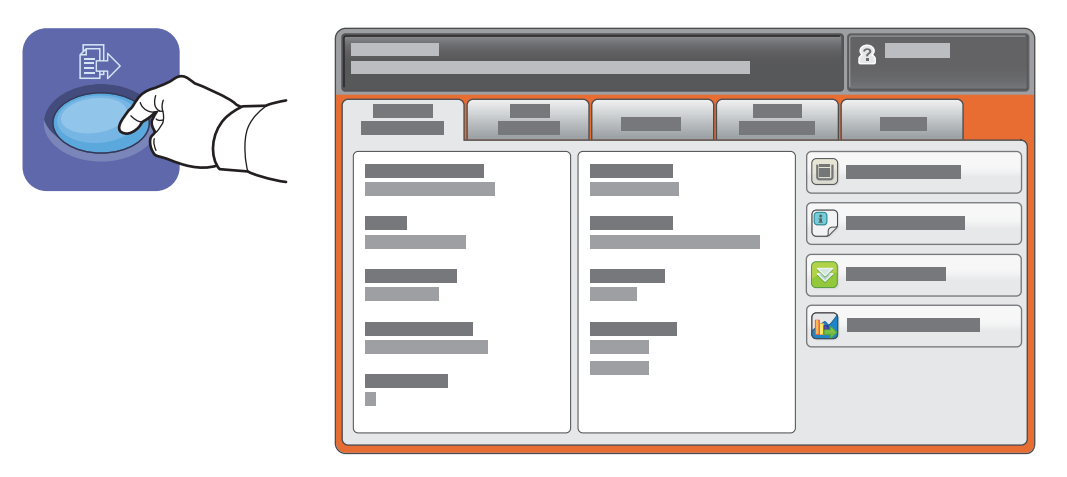

# Informace o účtování a použití přístroje

Stisknutím karty **Informace o účtování** v nabídce Stav přístroje zobrazíte základní počty vytištěných stran. Stisknutím tlačítka **Počitadla použití** zobrazíte podrobné údaje o využití přístroje.

Podrobné vysvětlení úrovní barev 1–3 najdete v *uživatelské příručce*.

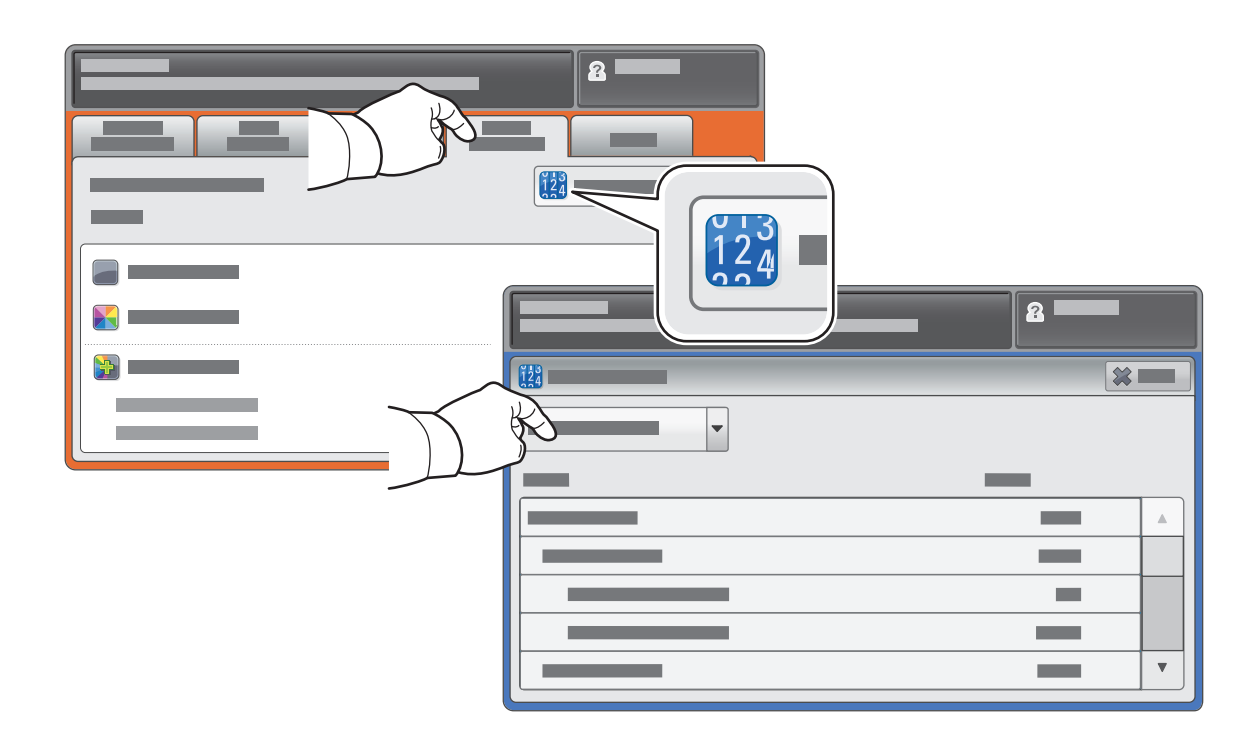

# Xerox® ColorQube® 9301 / 9302 / 9303 Prohlídka tiskárny

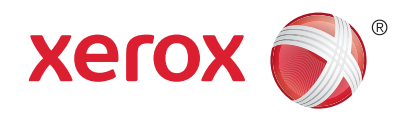

Součástí sestavy tiskárny může být volitelné příslušenství. Podrobnosti najdete v *uživatelské příručce*.

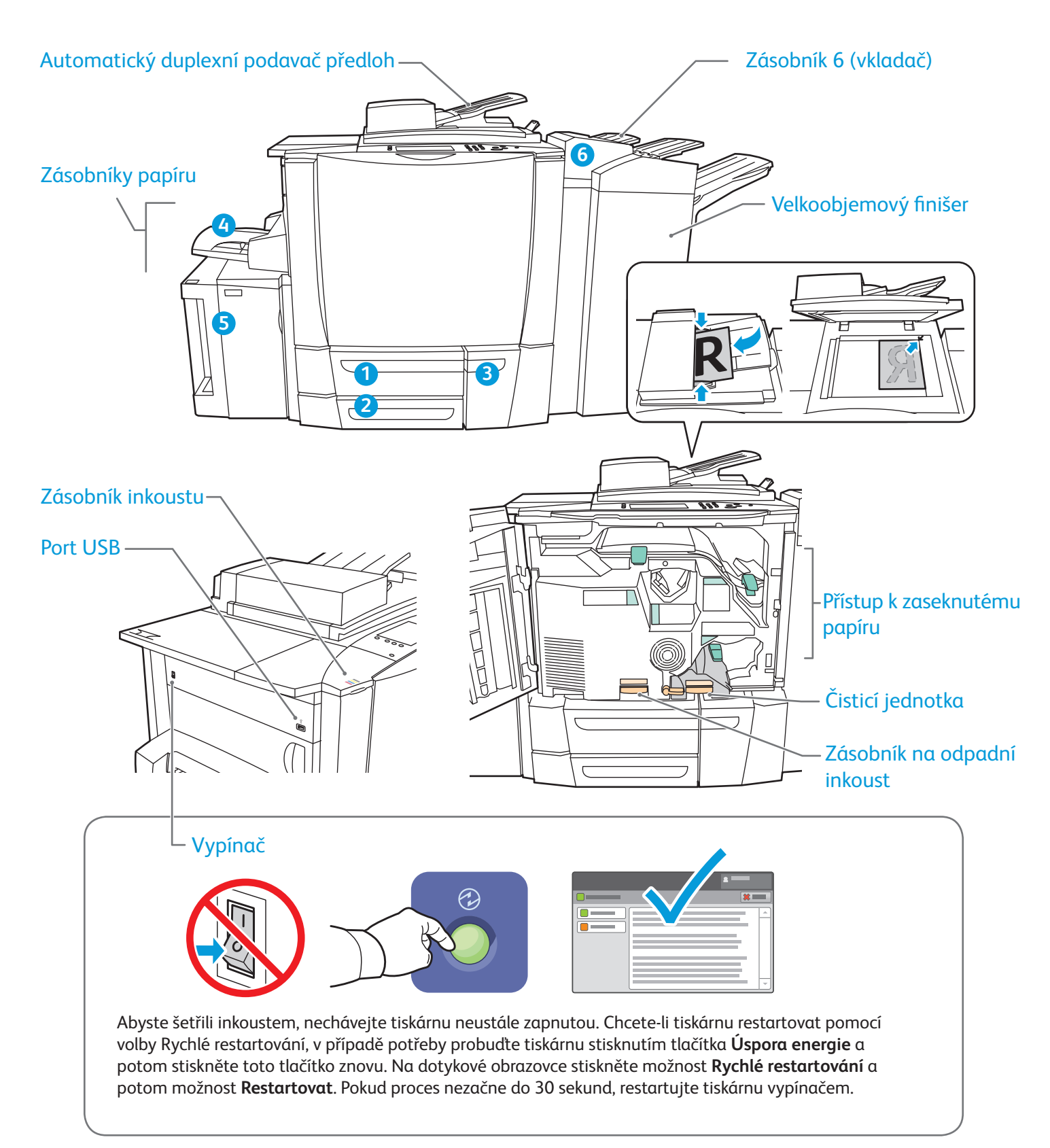

© 2013 Xerox Corporation. Všechna práva vyhrazena. Xerox® a Xerox and Design® jsou ochranné známky společnosti Xerox Corporation ve Spojených státech amerických a dalších zemích.

# Xerox® ColorQube® 9301 / 9302 / 9303 Manipulace s papírem

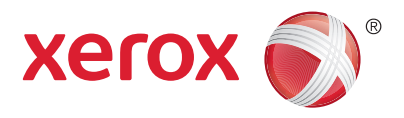

Úplný seznam typů papíru, které lze používat v tiskárně, najdete v seznamu Recommended Media List (Seznam doporučených médií) na adrese:

www.xerox.com/paper (USA a Kanada)

#### www.xerox.com/europaper

Podrobnosti týkající se zásobníků a papíru najdete v *uživatelské příručce*.

# Vložení papíru

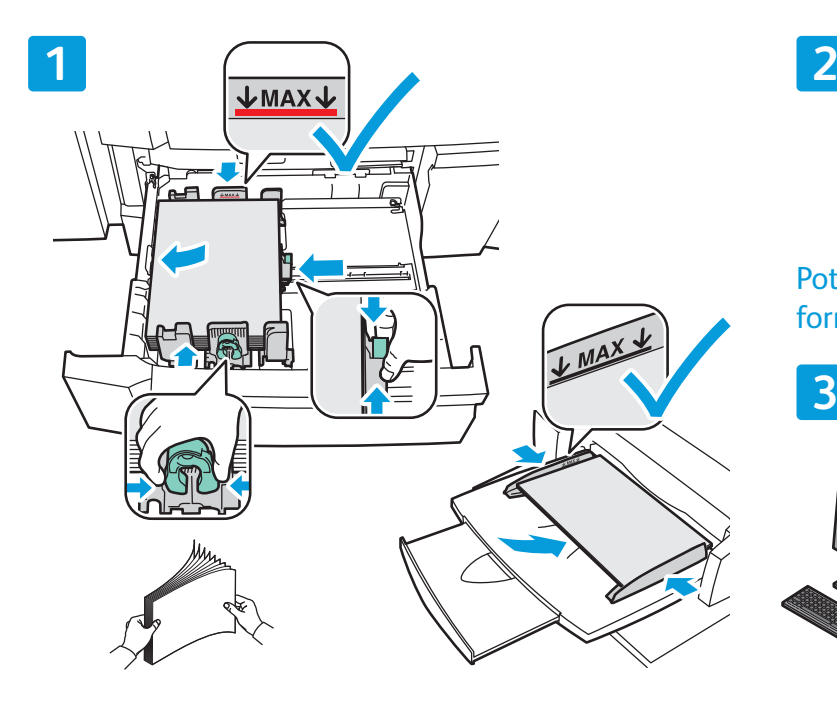

Nejlepších výsledků dosáhnete promnutím okrajů Při tisku vyberte možnosti v tiskovém ovladači. papíru. Nastavte vodítka podle formátu papíru. Nevkládejte papír nad rysku maximálního naplnění.

### Orientace papíru

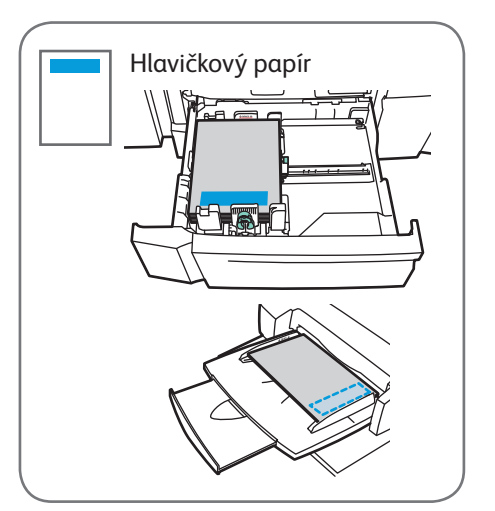

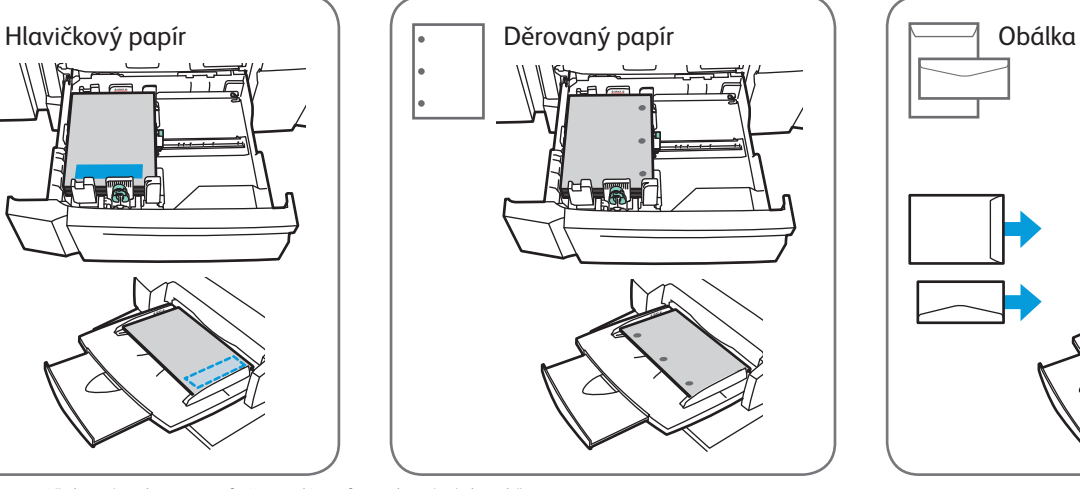

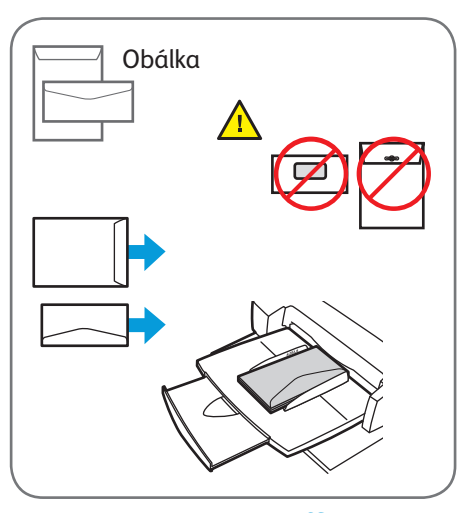

© 2013 Xerox Corporation. Všechna práva vyhrazena. Xerox® a Xerox and Design® jsou ochranné známky společnosti Xerox Corporation ve Spojených státech amerických a dalších zemích.

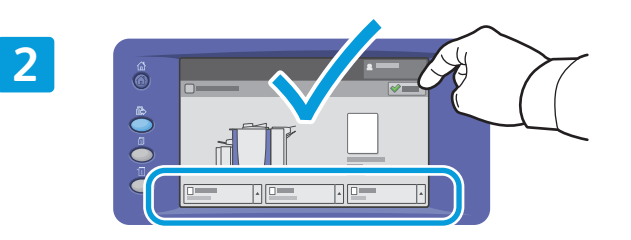

Potvrďte nebo v případě potřeby změňte nastavení formátu a typu.

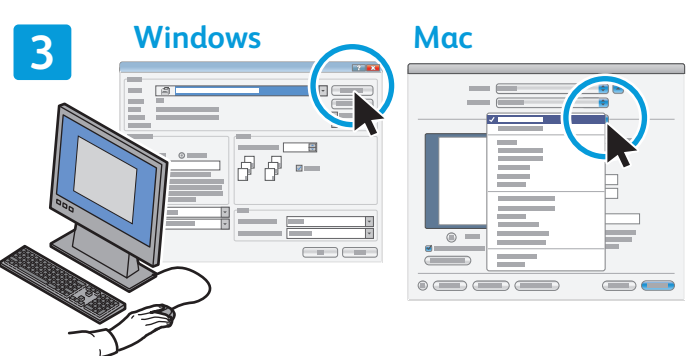

www.xerox.com/office/support

## Xerox® ColorQube® 9301 / 9302 / 9303 Kopírování

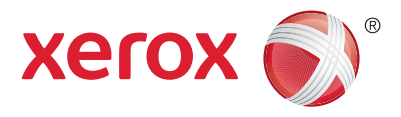

Podrobnosti najdete v *uživatelské příručce* v kapitole *Kopírování*. Tuto příručku najdete na disku *Software and Documentation disc* (Disk se softwarem a dokumentací) nebo online.

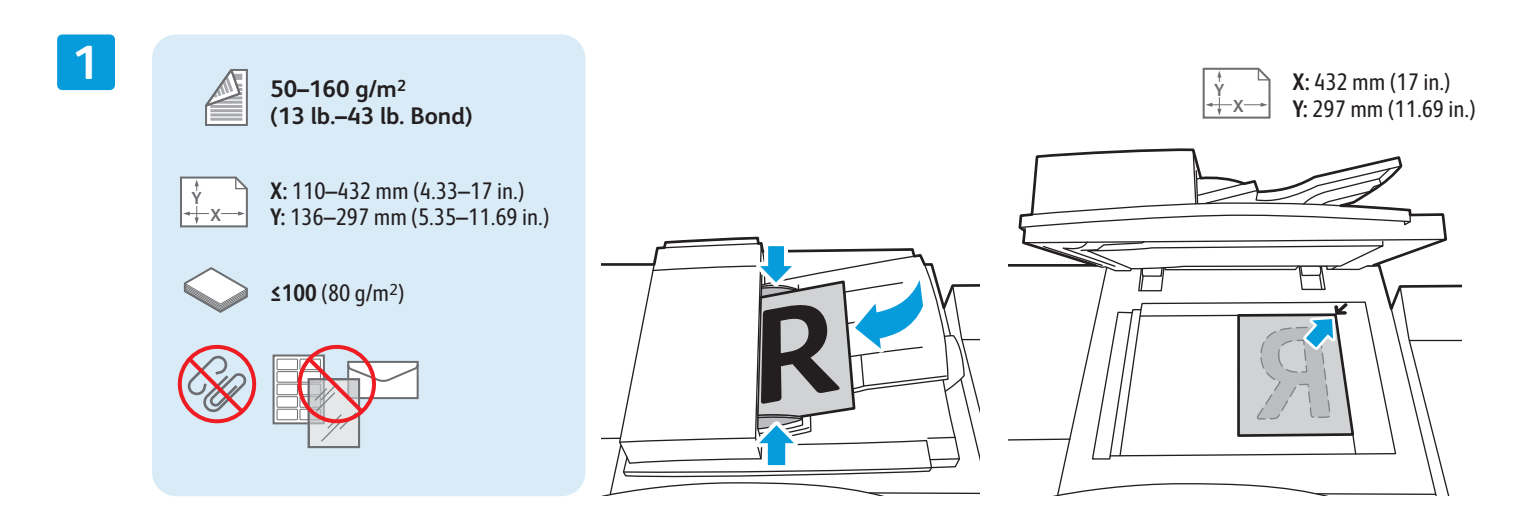

Vložte předlohu.

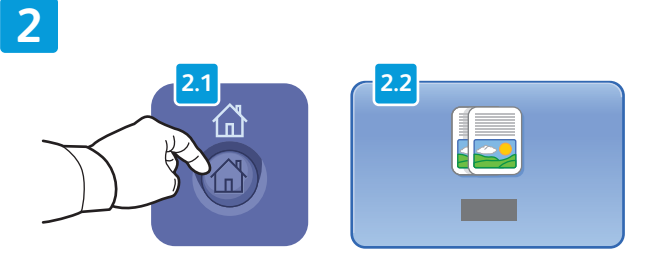

Stiskněte tlačítko **Domovská stránka služeb** a pak tlačítko **Kopírování**.

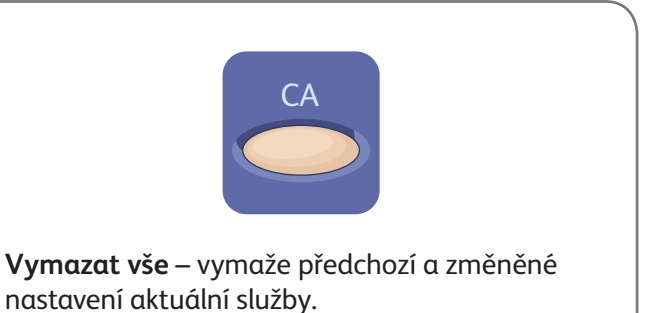

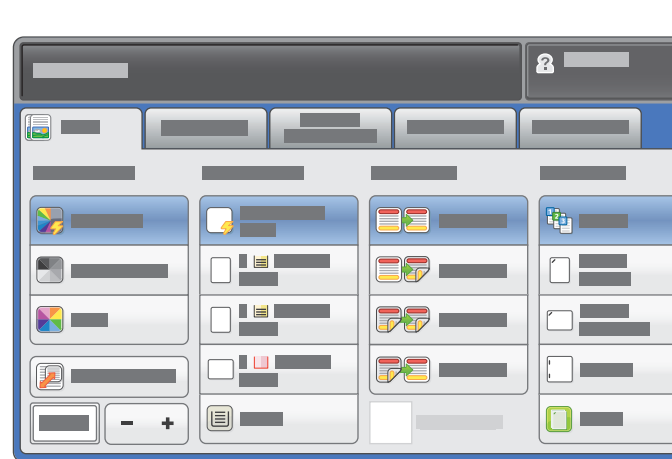

2 5 8 ABC JKL TUV 1 4 7 GHI PRS

**4**

\*

 $\mathbf{0}$ C 3

DEF

6 9

MNO WXY

#

**1**

Změňte nastavení podle potřeby. Vyberte počet kopií.

**5**

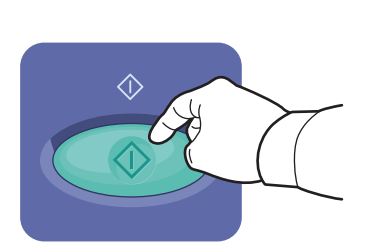

Stiskněte tlačítko **Spustit**.

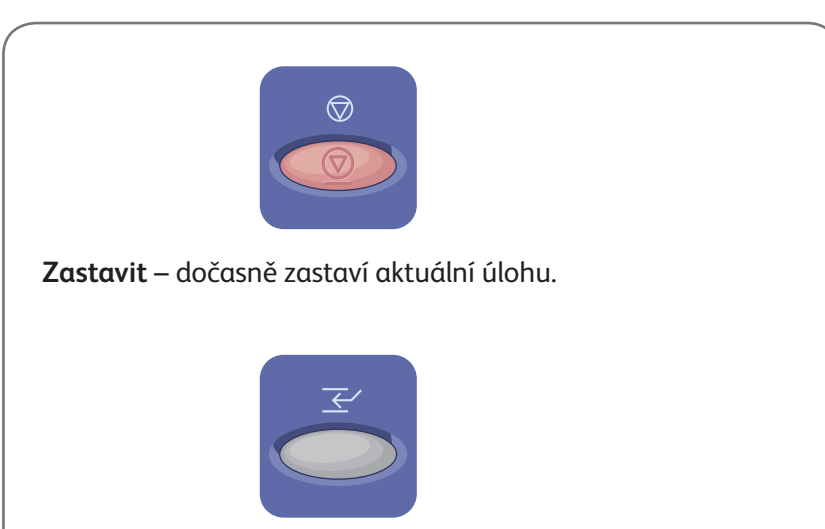

**Přerušit tisk** – slouží k přerušení nebo obnovení aktuální úlohy.

**3**

# Xerox® ColorQube® 9301 / 9302 / 9303 Snímání a odesílání e-mailem

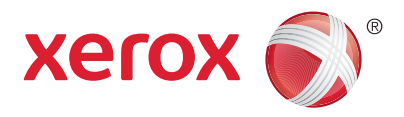

Tiskárna je obvykle připojena k síti, a ne k jednomu počítači, a proto se umístění nasnímaného obrazu vybírá na tiskárně.

Tato příručka popisuje postupy snímání předloh bez přípravy zvláštního nastavení:

- snímání předlohy na e-mailovou adresu,
- snímání předlohy do uložené oblíbené položky, do položky adresáře nebo na jednotku USB Flash,
- snímání předlohy do veřejné složky na pevném disku tiskárny a její načtení pomocí webového prohlížeče.

Podrobnosti a informace o dalším nastavení snímání najdete v *uživatelské příručce* v kapitole *Snímání*. Podrobnosti týkající se adresáře a nastavení šablony pracovního postupu najdete v příručce *System Administrator Guide* (Příručka správce systému).

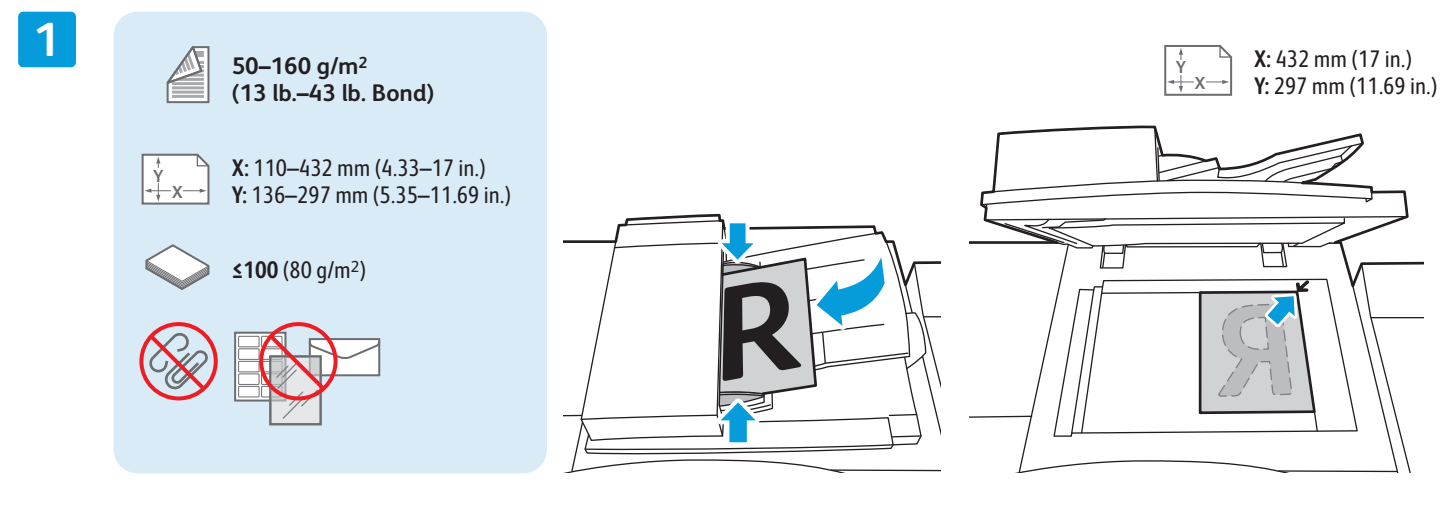

#### Vložte předlohu.

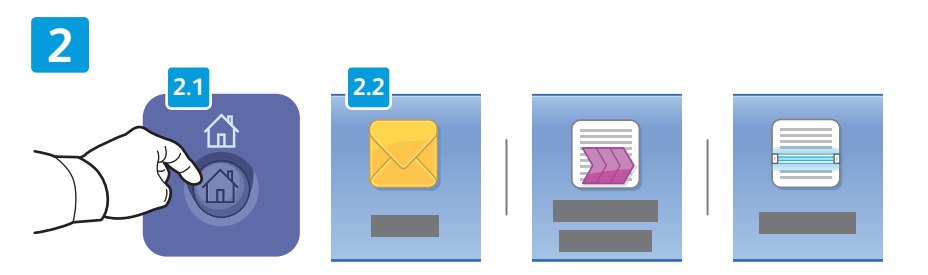

Stiskněte tlačítko **Domovská stránka služeb** a potom stiskněte tlačítko **E-mail**, pokud chcete nasnímanou předlohu odeslat e-mailem, nebo tlačítko **Snímání v síti**, pokud chcete snímat do složky \_PUBLIC nebo na jednotku USB Flash. Je-li místo určení snímání uloženo v adresáři nebo uloženo jako oblíbená položka, stiskněte tlačítko **Snímání do**.

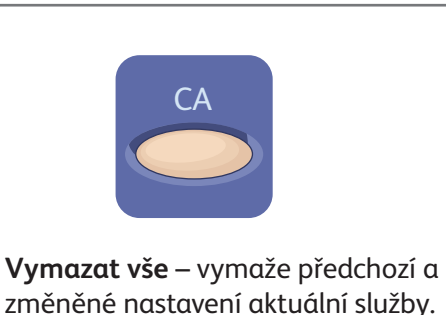

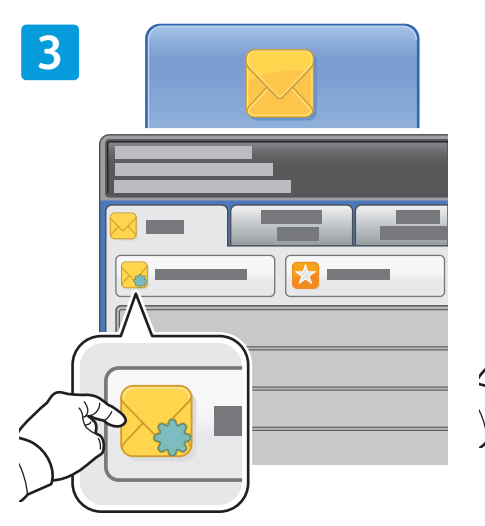

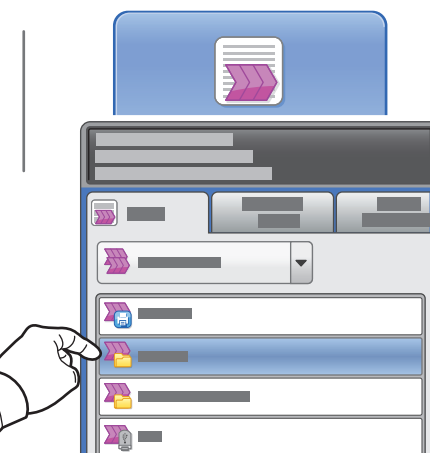

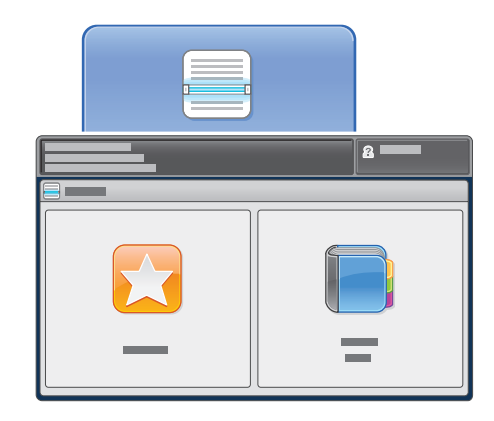

Používáte-li funkci E-mail, stiskněte tlačítko **Nový příjemce** a zadejte adresu pomocí klávesnice na dotykové obrazovce. Stisknutím tlačítka **+ přidat** můžete do seznamu přidat další adresy. Potom stiskněte tlačítko **Zavřít**.

Uložené e-mailové adresy můžete zadat pomocí adresáře nebo oblíbených položek.

Používáte-li funkci Snímání v síti, stiskněte možnost **\_PUBLIC** nebo vložte jednotku USB Flash a stiskněte možnost **USB**.

Používáte-li funkci Snímání do, stiskněte tlačítko **Oblíbené** nebo **Adresář** a zadejte uložené e-mailové adresy.

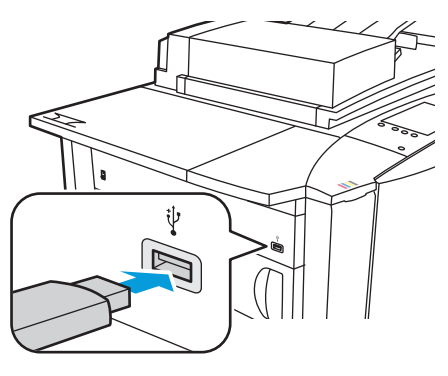

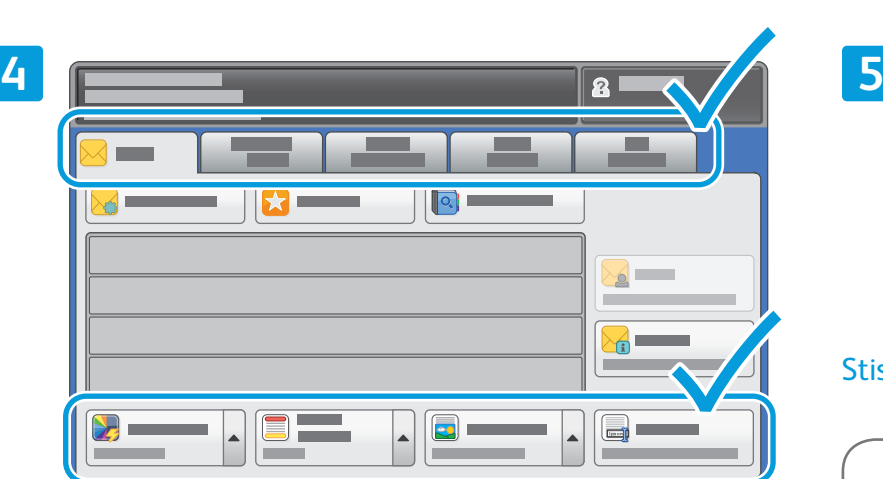

Změňte nastavení podle potřeby.

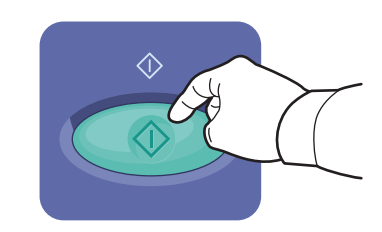

#### Stiskněte tlačítko **Spustit**.

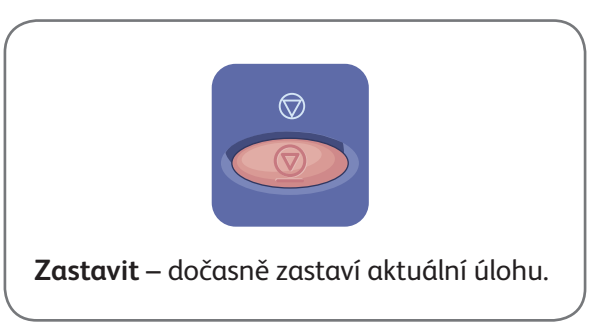

www.xerox.com/office/support

### Načtení nasnímaných souborů

Chcete-li načíst nasnímané obrazy ze složky \_PUBLIC, pomocí služeb CentreWare Internet Services zkopírujte nasnímané soubory z tiskárny do počítače. Pomocí služeb CentreWare Internet Services také můžete vytvářet osobní schránky a šablony pracovních postupů snímání. Podrobnosti najdete v *uživatelské příručce*.

**1**

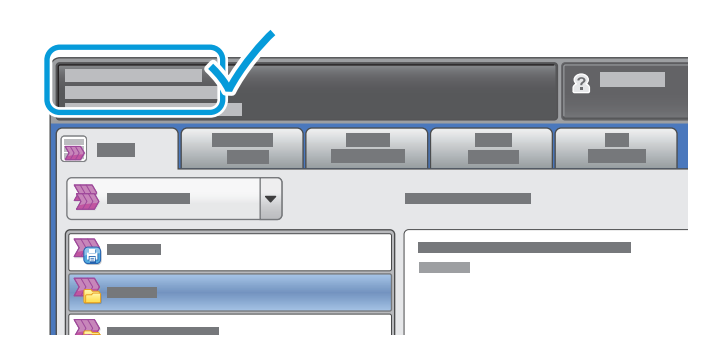

Poznačte si adresu IP tiskárny uvedenou na dotykové obrazovce.

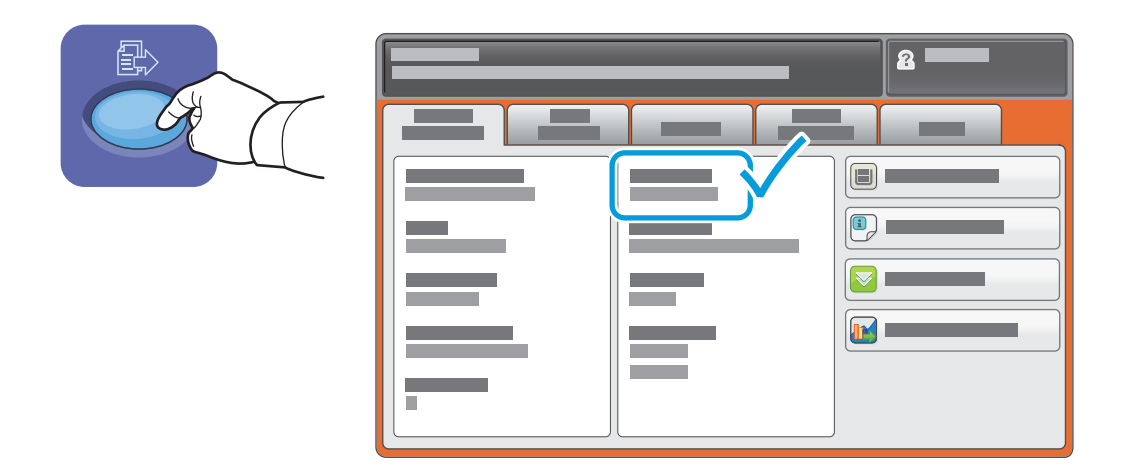

Není-li adresa IP uvedena v levém horním rohu dotykové obrazovky, stiskněte tlačítko **Stav přístroje** a přečtěte si informační pole.

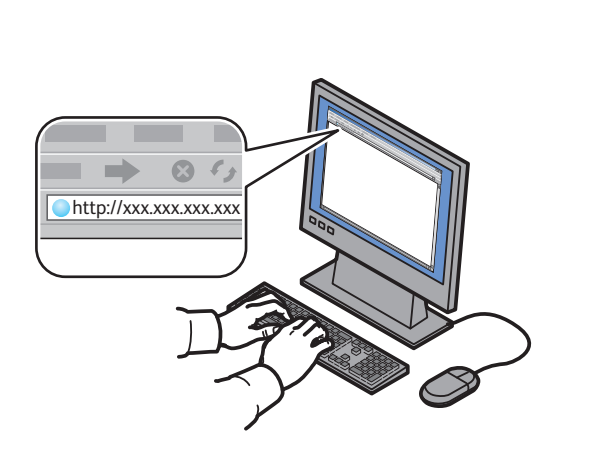

**2**

Zadejte do webového prohlížeče adresu IP tiskárny a stiskněte klávesu **Enter** nebo **Return**.

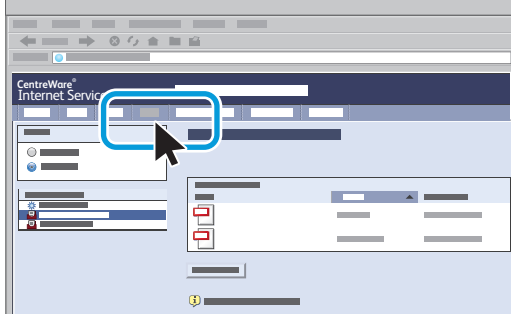

Klikněte na kartu **Scan** (Snímání).

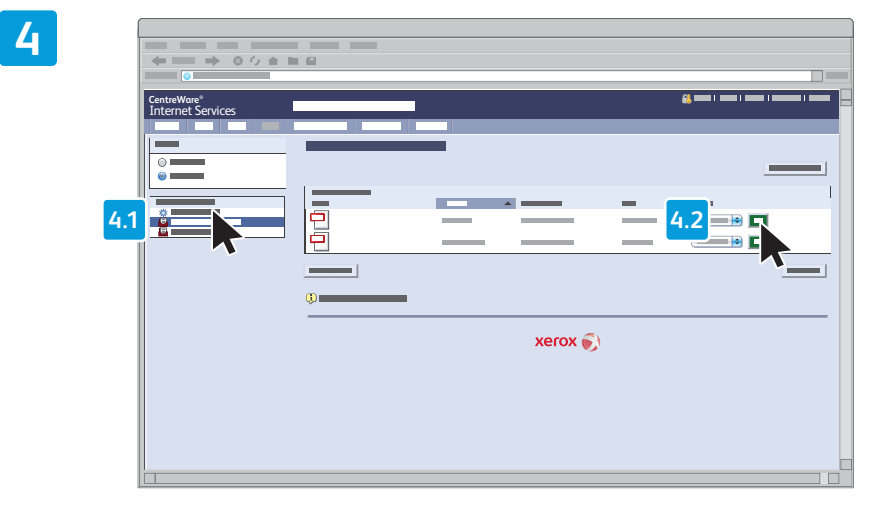

Vyberte možnost **Default Public Folder** (Výchozí veřejná složka) a poté kliknutím na možnost **Go** (Přejít) stáhněte nasnímaný obraz.

**3**

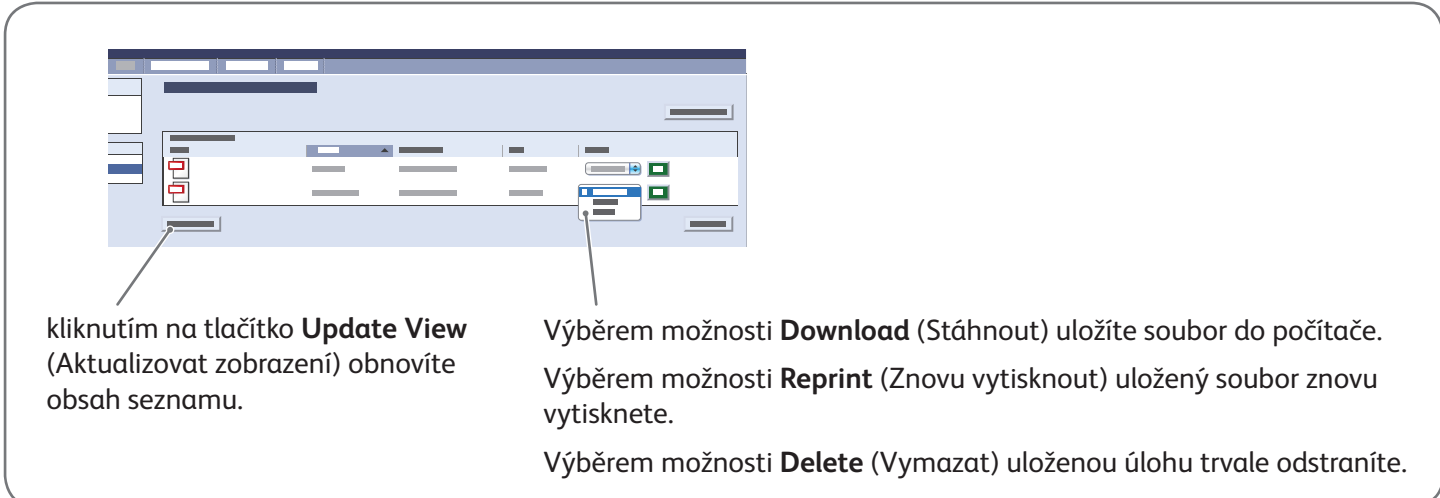

### Xerox® ColorQube® 9301 / 9302 / 9303 Faxování

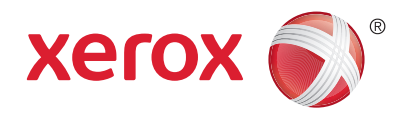

Fax lze odeslat jedním ze čtyř způsobů:

- **Zabudovaný fax** nasnímá dokument a odešle jej přímo do faxového přístroje.
- **Fax na serveru** nasnímá dokument a odešle jej na faxový server, který jej odešle do faxového přístroje.
- **Internetový fax** nasnímá dokument a odešle jej příjemci e-mailem.
- **Fax pro sítě LAN** odešle aktuální tiskovou úlohu jako fax.

Podrobnosti najdete v *uživatelské příručce* v kapitole *Faxování*. Podrobnosti týkající se faxu pro sítě LAN najdete v softwarovém tiskovém ovladači. Podrobnosti týkající se nastavení faxu a rozšířeného nastavení najdete v příručce *System Administrator Guide* (Příručka správce systému).

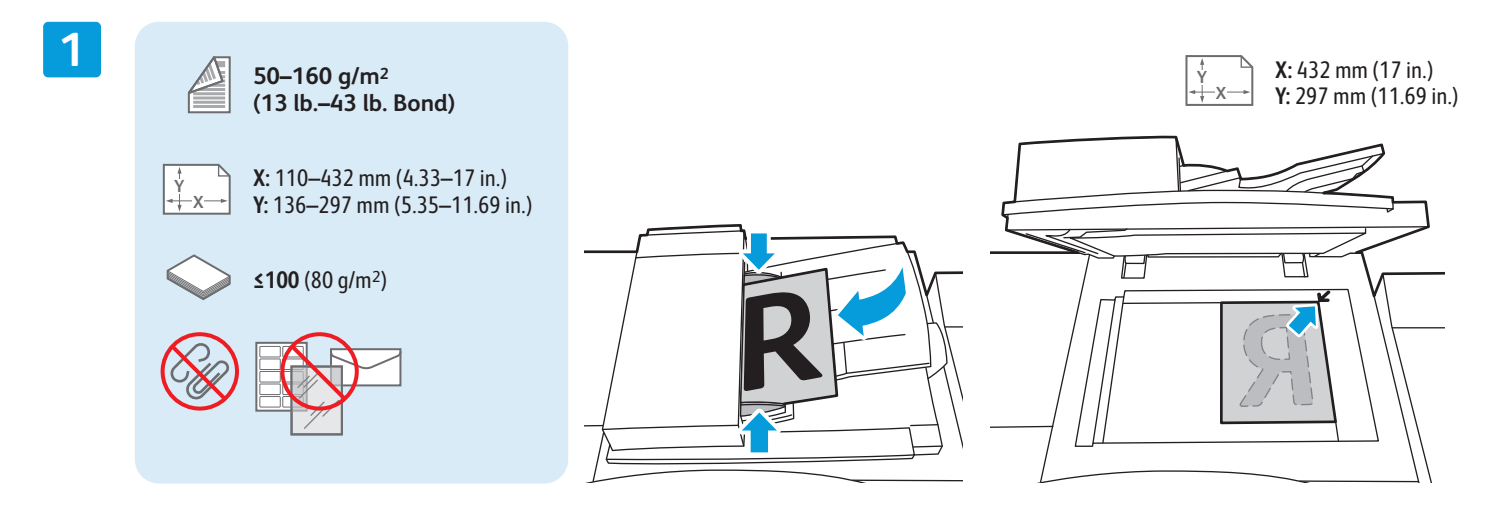

#### Vložte předlohu.

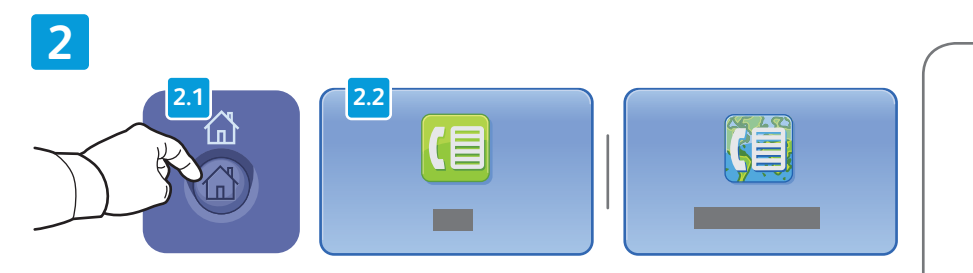

Stiskněte tlačítko **Domovská stránka služeb** a pak tlačítko **Fax**, **Fax na serveru** nebo **Internetový fax**.

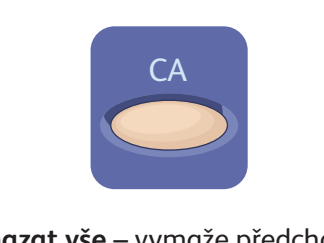

**Vymazat vše** – vymaže předchozí a změněné nastavení aktuální služby.

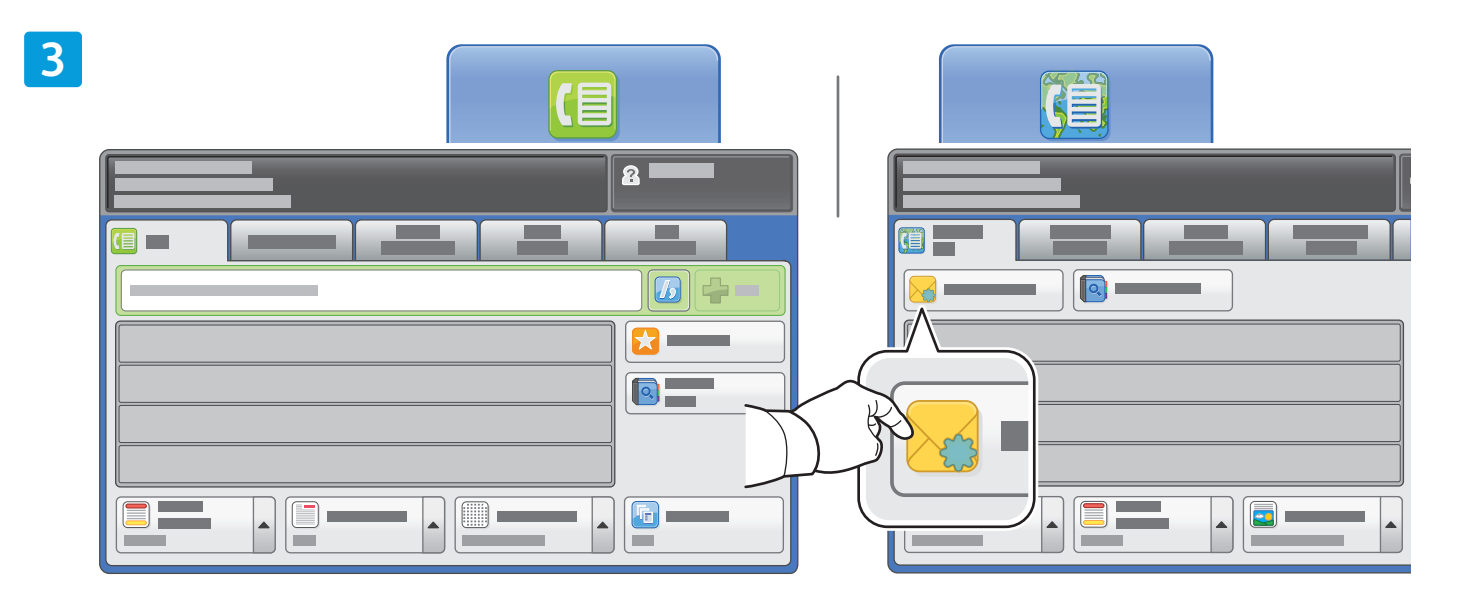

Faxová čísla zadávejte pomocí alfanumerické klávesnice. Stisknutím tlačítka **Znaky pro vytáčení** můžete vložit speciální znaky. Stisknutím tlačítka **+ přidat** můžete přidat další čísla.

Chcete-li zadat e-mailovou adresu internetového faxu, stiskněte tlačítko **Nový příjemce** a zadejte adresu pomocí klávesnice na dotykové obrazovce. Stisknutím tlačítka **+ přidat** můžete do seznamu přidat další adresy. Potom stiskněte tlačítko **Zavřít**.

Uložená čísla nebo e-mailové adresy můžete zadat pomocí adresáře nebo oblíbených položek.

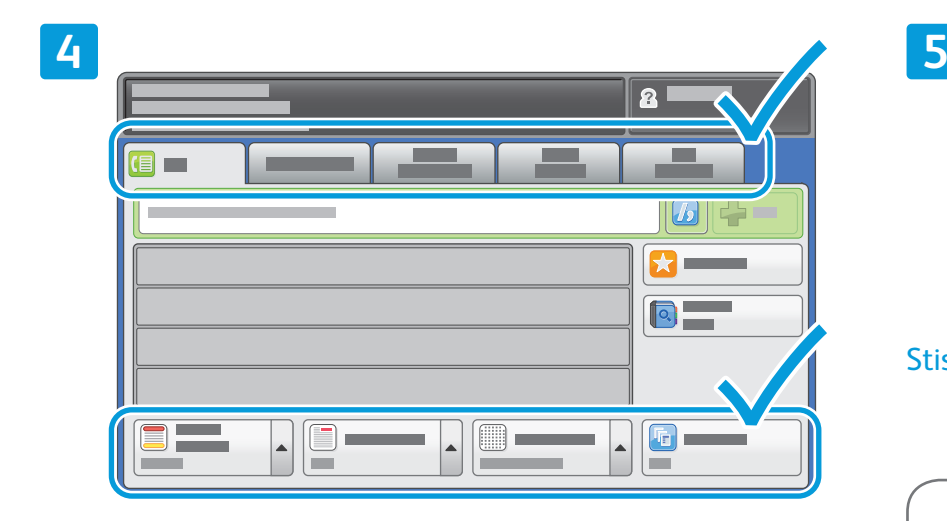

Změňte nastavení podle potřeby.

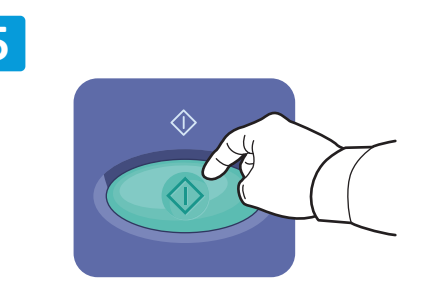

#### Stiskněte tlačítko **Spustit**.

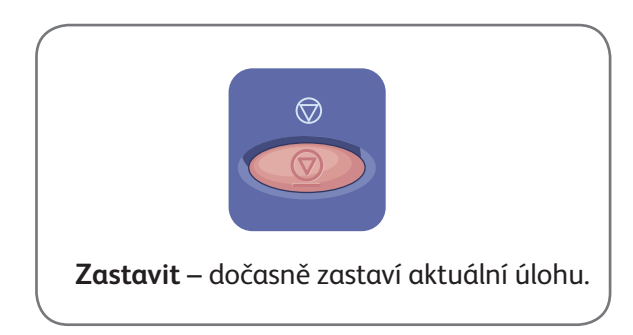

### Xerox® ColorQube® 9301 / 9302 / 9303 Tisk ze zařízení USB

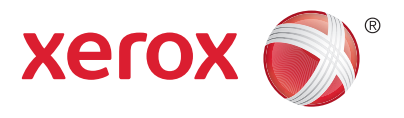

Soubory formátu PDF, TIFF, PS a XPS lze tisknout přímo z jednotky USB Flash. Další informace najdete v *uživatelské příručce* v kapitole *Tisk*. Tuto příručku najdete na disku *Software and Documentation disc* (Disk se softwarem a dokumentací) nebo online. Popis nastavení této funkce najdete v příručce *System Administrator Guide* (Příručka správce systému).

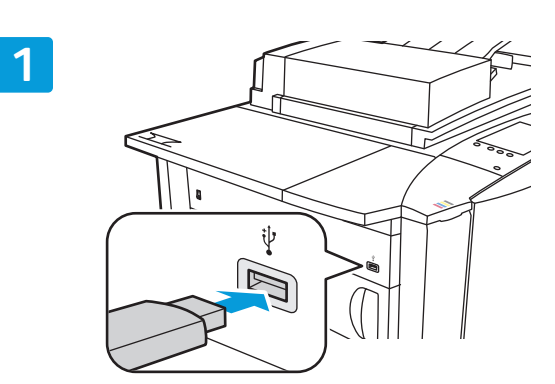

Připojte k portu USB jednotku USB Flash.

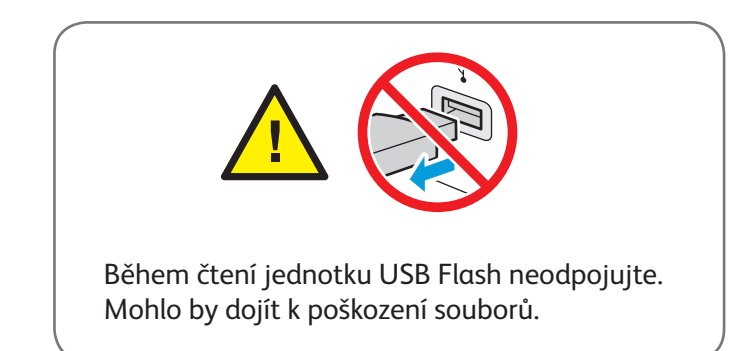

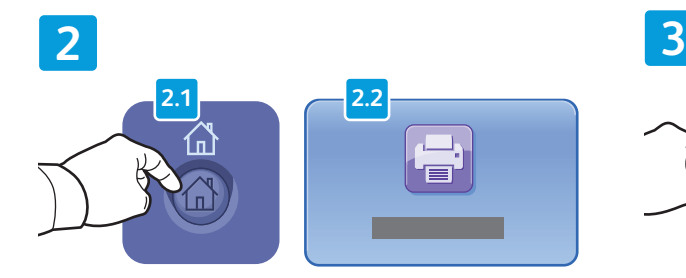

Stiskněte tlačítko **Domovská stránka služeb** a pak tlačítko **Tisknout od**.

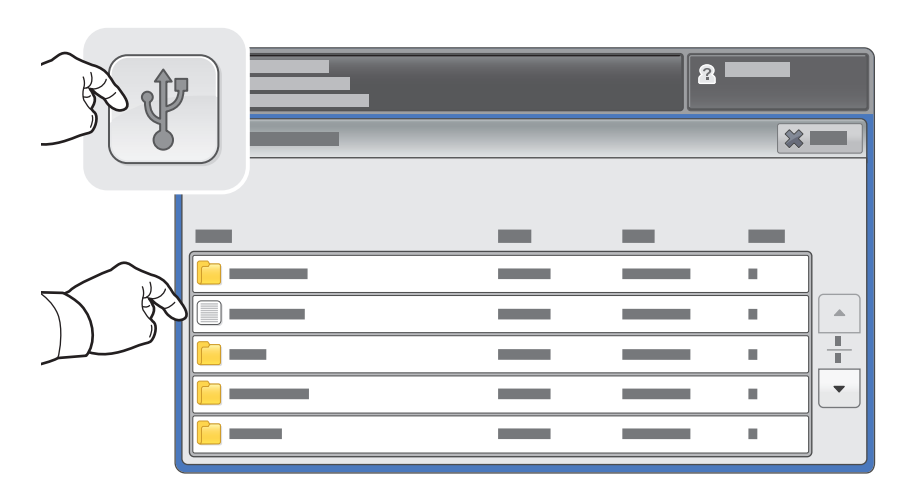

Stiskněte možnost **Jednotka USB** a vyberte soubor nebo složku.

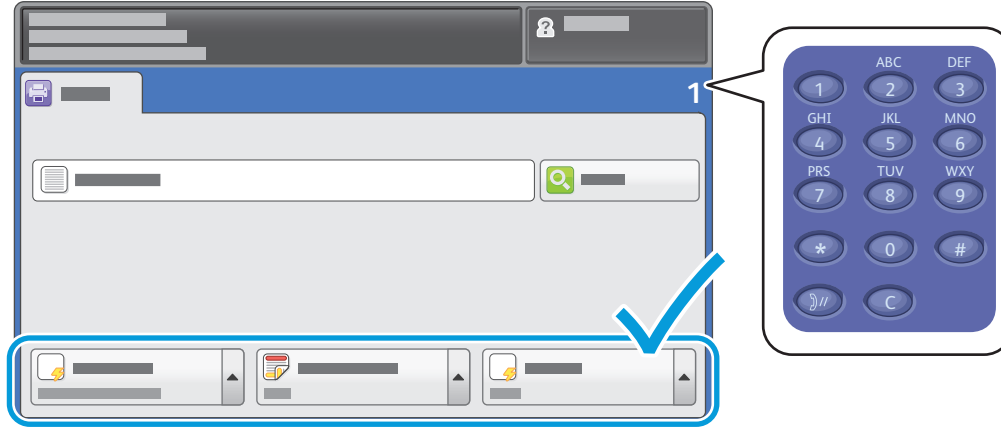

Jakmile vyberete požadovaný soubor, upravte počet kopií a vyberte požadované nastavení tisku.

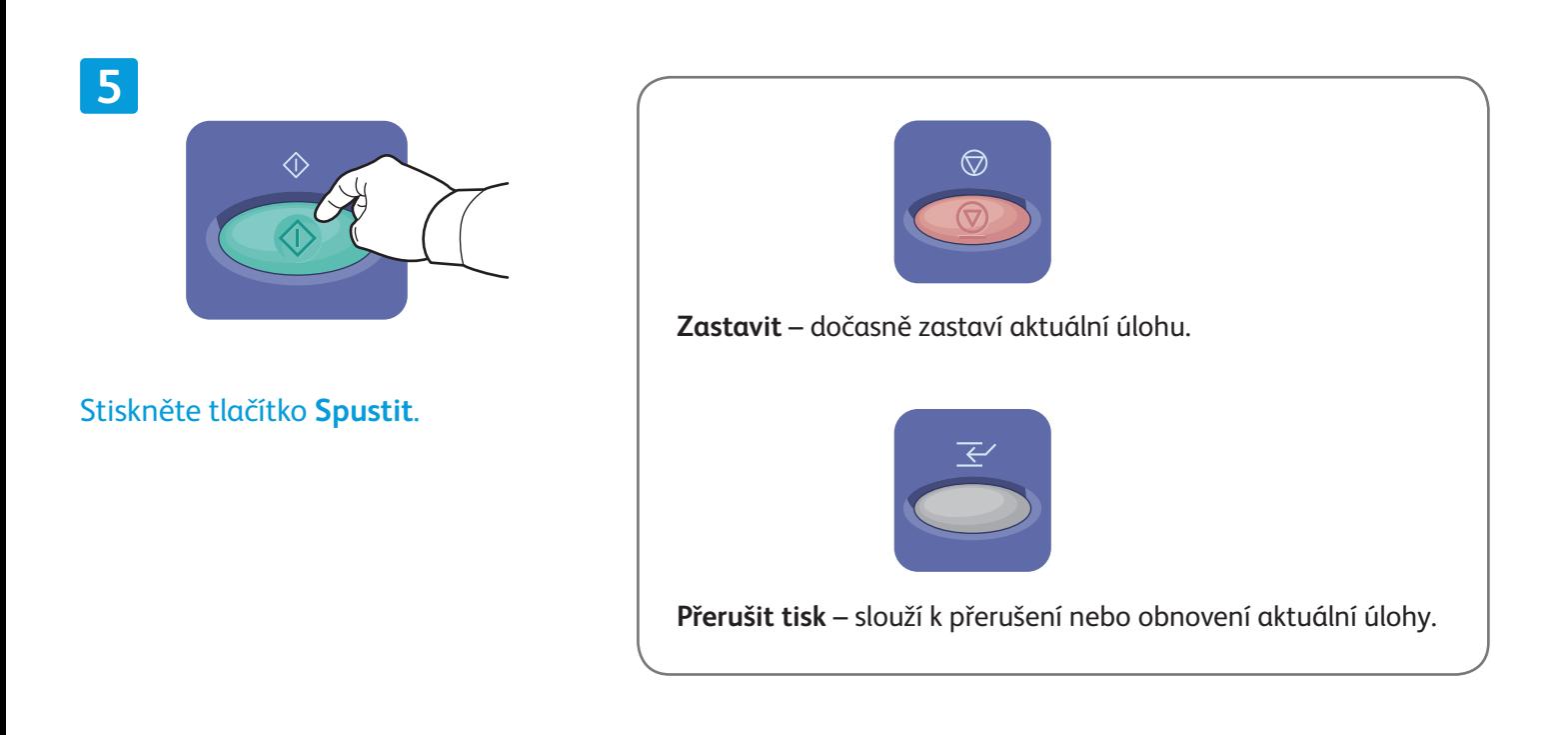

2 *Tisk ze zařízení USB*

**4**